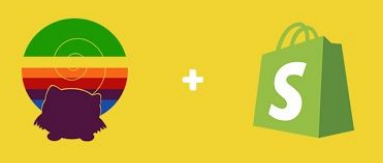

# Introduction

A big thank you for installing the Squirrly SEO App! Congrats on taking the first step towards boosting your online store's rankings with Squirrly!

After you've registered, you **get full access to Squirrly for a 14-days trial period.**

The App will guide you through the process of implementing an SEO strategy. From finding the best keywords to rank for and managing your keyword portfolio, to optimizing your product descriptions and checking your online store's performance, everything's covered.

The following help documentation will walk you through the steps **to install and use the Squirrly SEO App.**

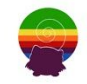

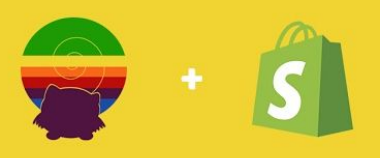

# Install

To install the Squirrly SEO App, go to your Shopify Dashboard in the Apps section and then click on **Visit Shopify App Store**.

Search **"Squirrly"** in the Search bar.

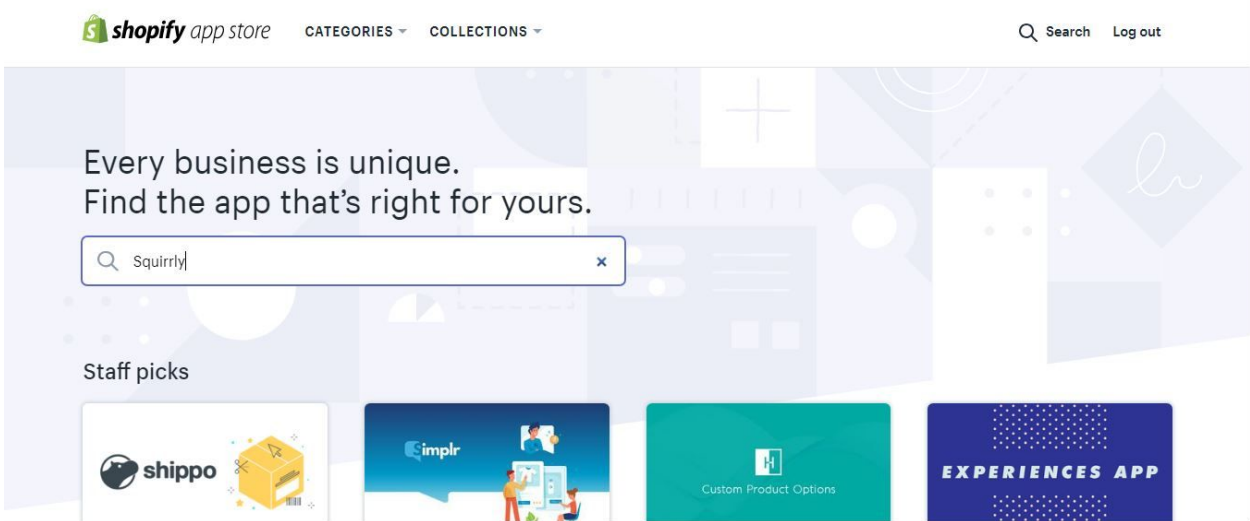

Open the Squirrly App page and click on **Get the App**.

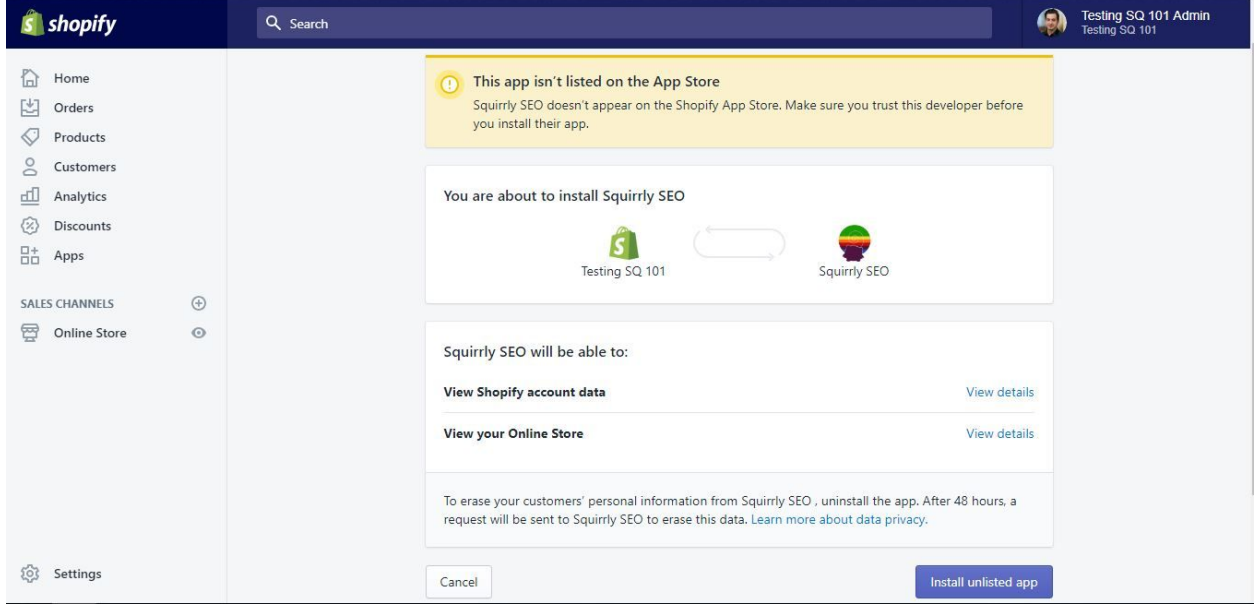

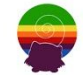

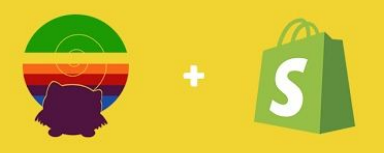

Click on **Install App** on the next screen.

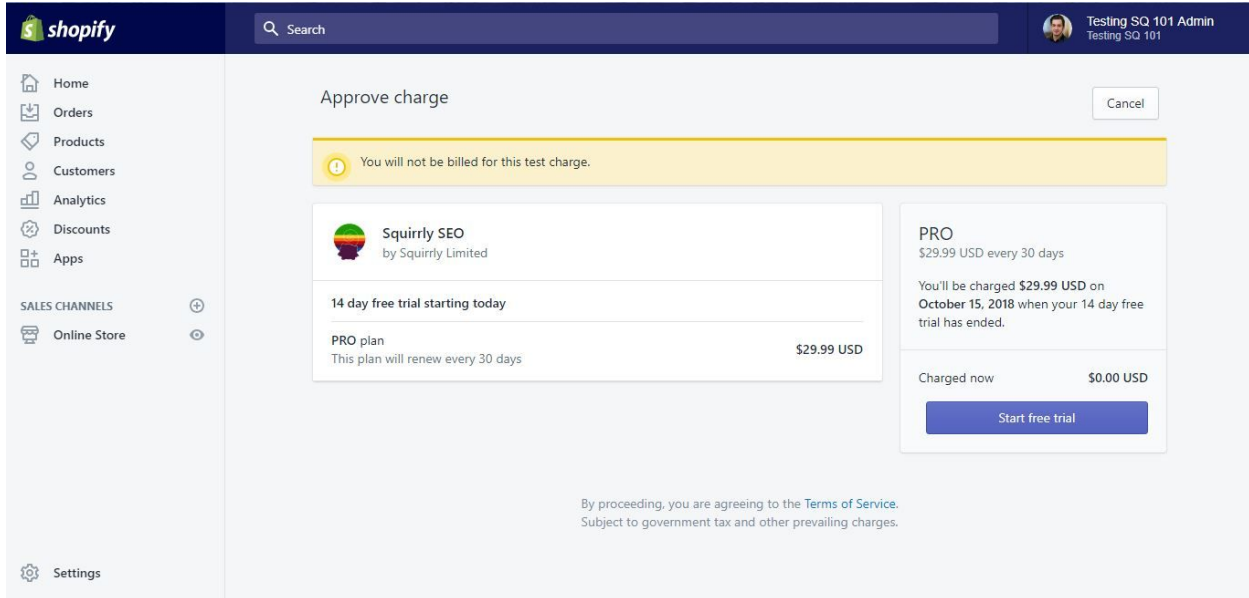

Next, you'll have to approve the payment. You'll have 14 days of free trial and the payment will be charged after that period ends.

To approve the payment, click on **Start free trial**.

You are now redirected to the App Dashboard. You are now ready to use it. Click on **Open Squirrly** to start.

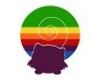

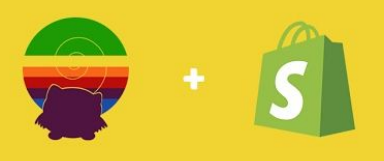

# **Setup**

# Dashboard Overview

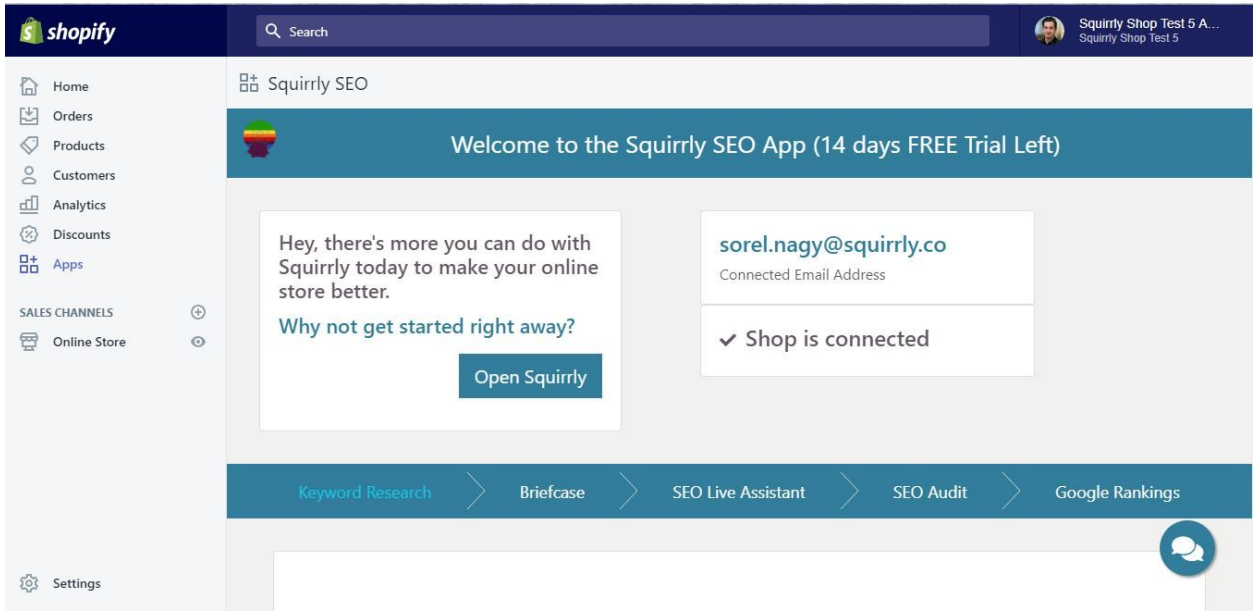

After you've finished installing the App, click on **Open Squirrly**.

You will then be directed to the Dashboard.

Here, you'll find overall information about the usage of your Squirrly SEO Account:

- How many product pages you've optimized in the last 30 days;
- The total number of product pages optimized;
- How many Keyword Research Queries you've performed;
- Keywords added in the Briefcase Portfolio;
- The number of SEO audits generated in the last 30 days.

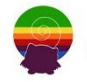

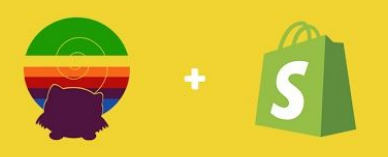

# Keyword Research

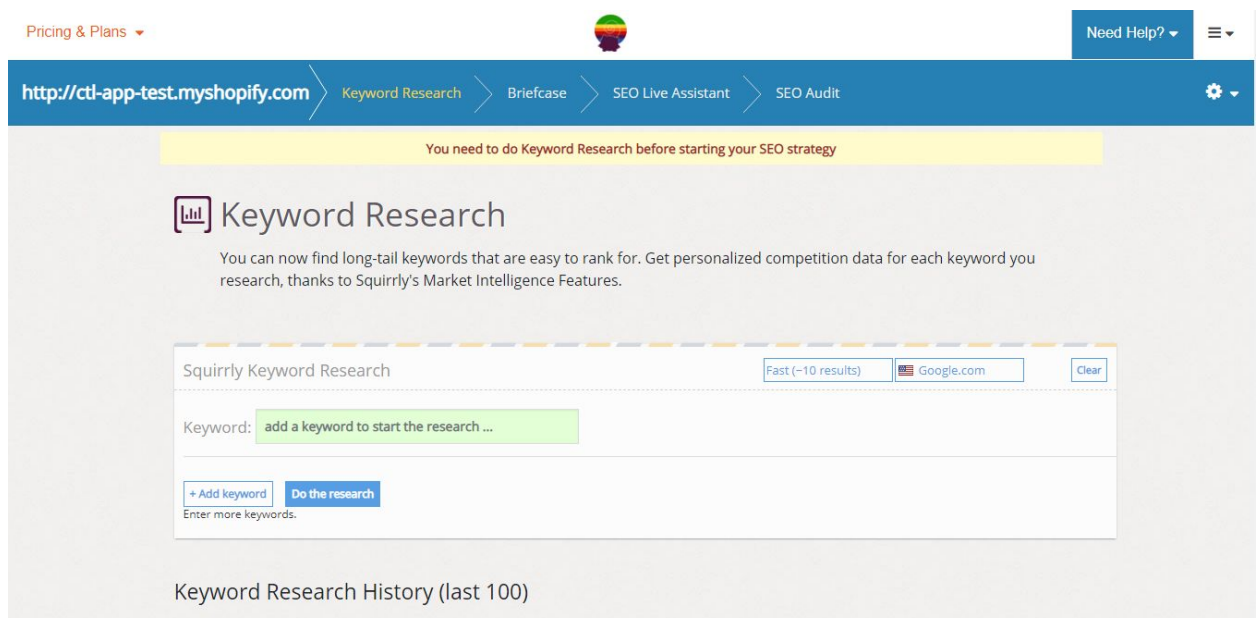

This is the first step you need to take in implementing an SEO strategy. You can find the right keywords so your products can rank higher on Google.

To do your first Keyword Research, follow these steps:

- 1. Hover over **Fast (~10 results)**.
- 2. From the 3 options in the list, select the level of complexity you want.
- 3. Hover over **Google.com**.
- 4. Select the country you want to target.
- 5. In the Keyword box, type in a term that has at least two words.
- 6. Click on **Do the research** to see the results.

If you want to do more advanced keyword research, click on **+ Add keyword** to get a list with the combined results for the multiple terms.

In case you want to revisit your last 100 keyword researches, scroll down in this section.

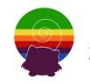

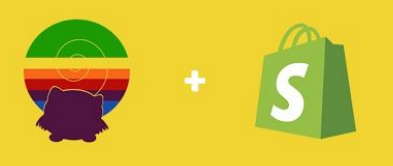

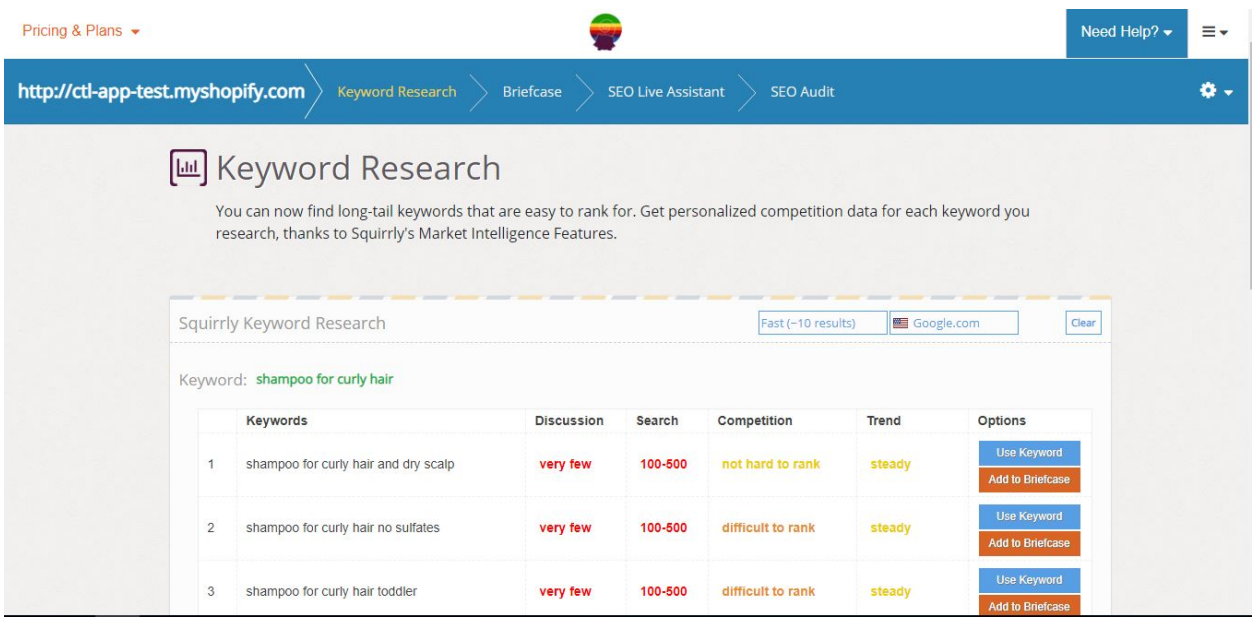

For each result, you will be presented with two possible actions.

- Click on **Use Keyword** to write and optimize a product description.
- Click on **Add to Briefcase** to save keyword opportunities.

Learn more about how to choose the best keywords for your strategy. [LINK]

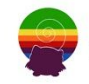

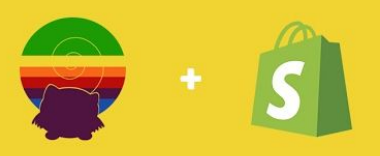

## **Briefcase**

Briefcase will help you manage your SEO Strategy. You can save your keyword opportunities here, organize them with labels, and use them in optimizing your content.

Use labels to categorize your keywords based on product types, buying stages, brand awareness, and more.

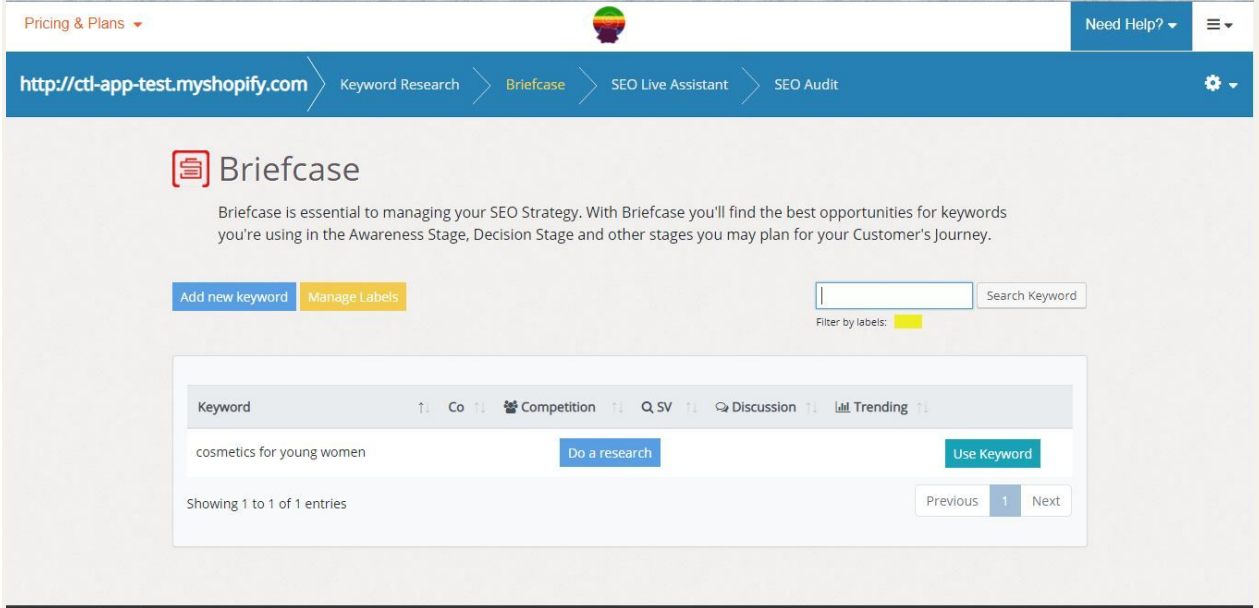

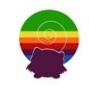

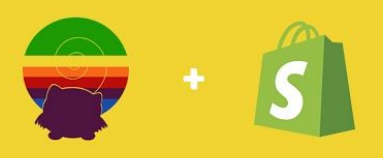

#### **Add new label**

- Click on **Manage labels** to create new labels.
- Type in the Label Name.
- Click on **Select Color** to choose the color you want to assign to that particular label.
- Click on **Add Label** to save it.

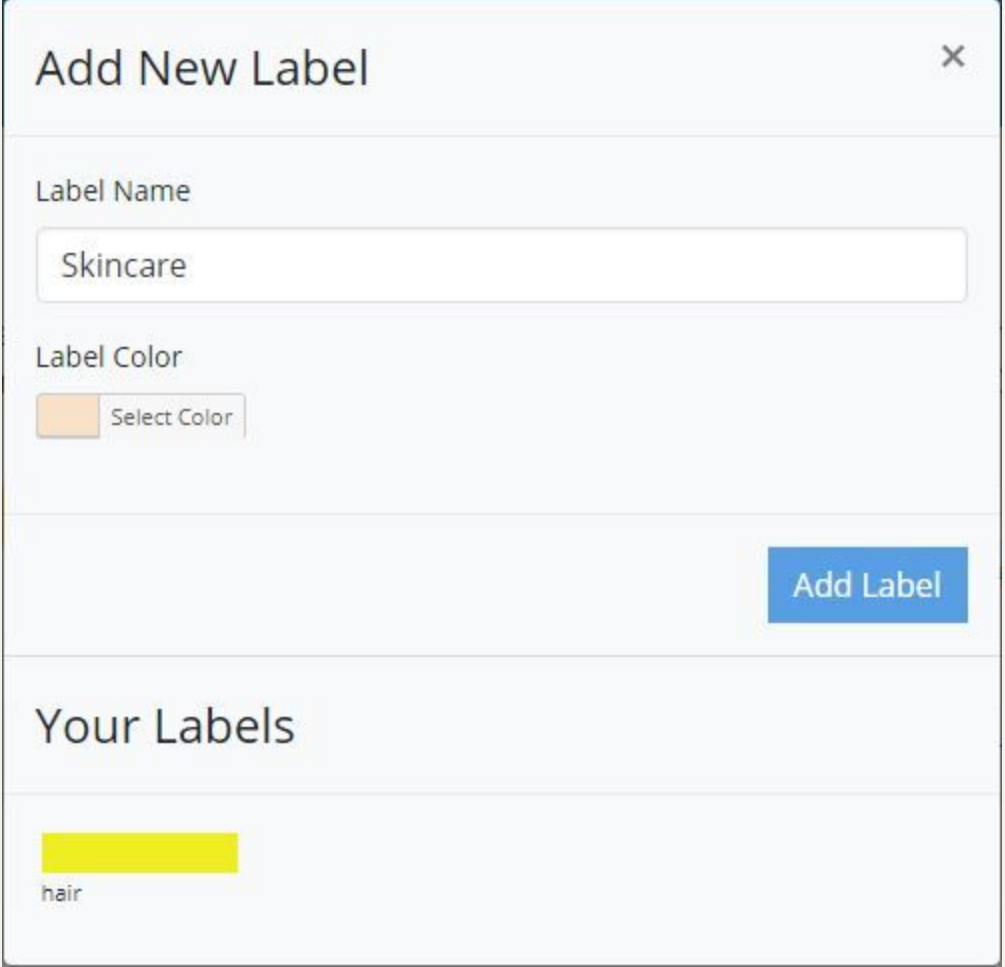

#### **Delete Label**

- Click on **Manage Labels**.
- Hover over the label you want to delete in **Your Labels Section**.
- Click on the **x** icon.

#### **Edit Label**

- Click on **Manage Labels**.
- Hover over the label you want to delete in **Your Labels Section**.
- Click on the  $\bullet$  icon.
- Change the Label Name or Color.
- Click on **Save Label.**

### **Add Label to Keyword**

- Hover over the keyword in Briefcase.
- Click on  $\blacksquare$  icon next to the keyword.
- Click on the **Label(s)** you want to assign to that keyword.
- Click on **Save Labels**.

#### **Delete keyword from Briefcase**

- Hover over the keyword you want to delete.
- Click on the **x** icon on the right side.
- Click **OK** on the pop-up box.

Click on **Do research** to get data for your keyword.

Click on **Use Keyword** to start writing and optimizing a product description.

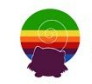

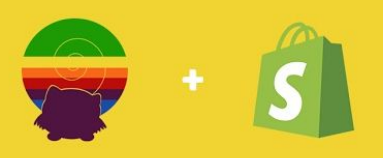

## SEO Live Assistant

**Optimize a Product Description**

You'll be able to optimize product descriptions and articles while you are writing them. The Live Assistant guides you in real time through a series of SEO tasks.

#### Pricing & Plans +  $\equiv$   $\star$ Need Help? -SEO Live Assistant SEO Audit ö. http://ctl-app-test.myshopify.com > Keyword Research a Add new Product See all Products Volume hairspray for men Publish your product Move to Trash 24/75 Permalink: /product/hairspray-for-men/ Edit Save Product <sup>9</sup>3 Add Media Text Vienal 自 Paragraph  $\rightarrow$  **B**  $I \equiv \equiv 44 \equiv \pm 3$   $\mathcal{O}$   $\mathcal{O}$   $\equiv$   $\equiv$   $\parallel$  **H2**  $\infty$ Select Keywords from Briefcase The Look hairspray for men Gives a long-lasting hold with ultimate control and a light shine - perfect for  $\begin{array}{ccccccccccccccccc} \bullet & \bullet & \circ & \circ & \circ & \circ & \circ \end{array}$ shorter, styled hair. Or add a touch to longer styles for subtle control and a fantastic "Hollywood" shine. **Squirrly Live Assistant** 五目 What it does Our advanced pro-salon mega elastic fibre technology smoothes and adds volume allowing you to shape and sculpt your hair into whatever style you desire. Plus our unique luxury fragrance will give your hair an irresistible scent. Hold: . . . .

After you've clicked on **Use Keyword** in the Briefcase or Keyword Research sections, you will land on the Add new Product Section.

While you are writing, it's important to pay attention to the Live Assistant. The sections that turned green indicate that you have completed the task. You'll have to turn the white and the red sections to green as well.

To find out more about the tasks, hover over the **i icon** of each one.

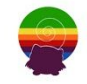

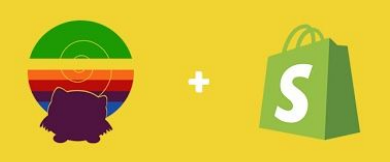

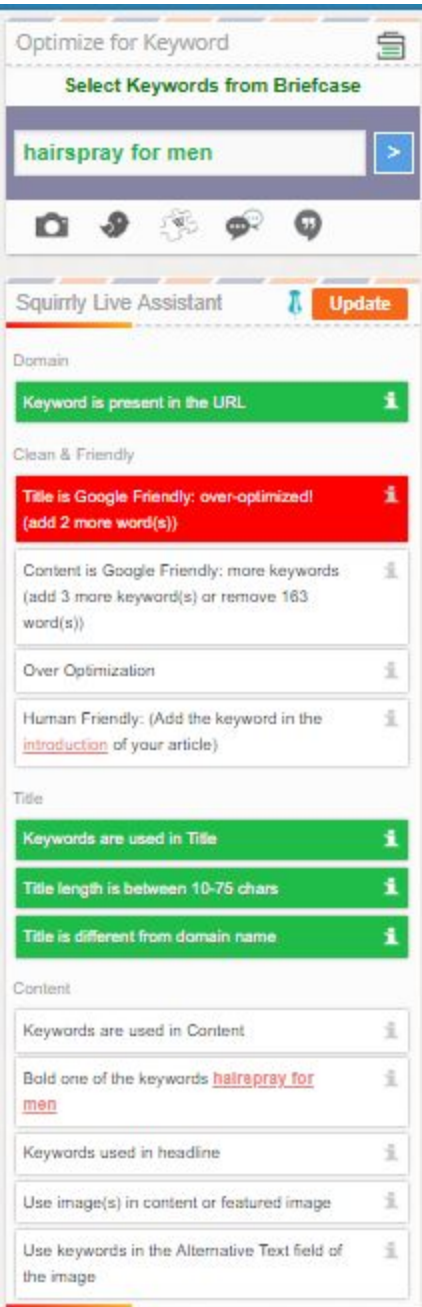

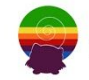

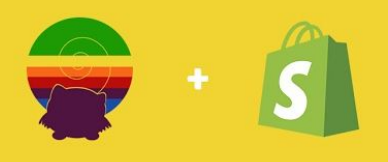

### **View all Product Descriptions**

- Click on **SEO Live Assistant** from the top menu.
- Click on **Product.**

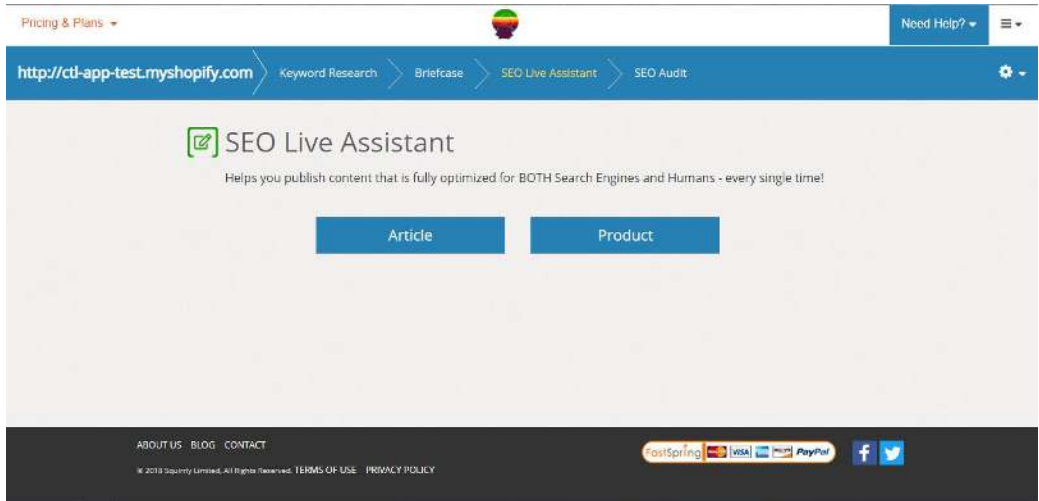

- You will now see all the product descriptions you have optimized with Squirrly.

### **Download Product Description**

From the Product Description list, click on **Download**.

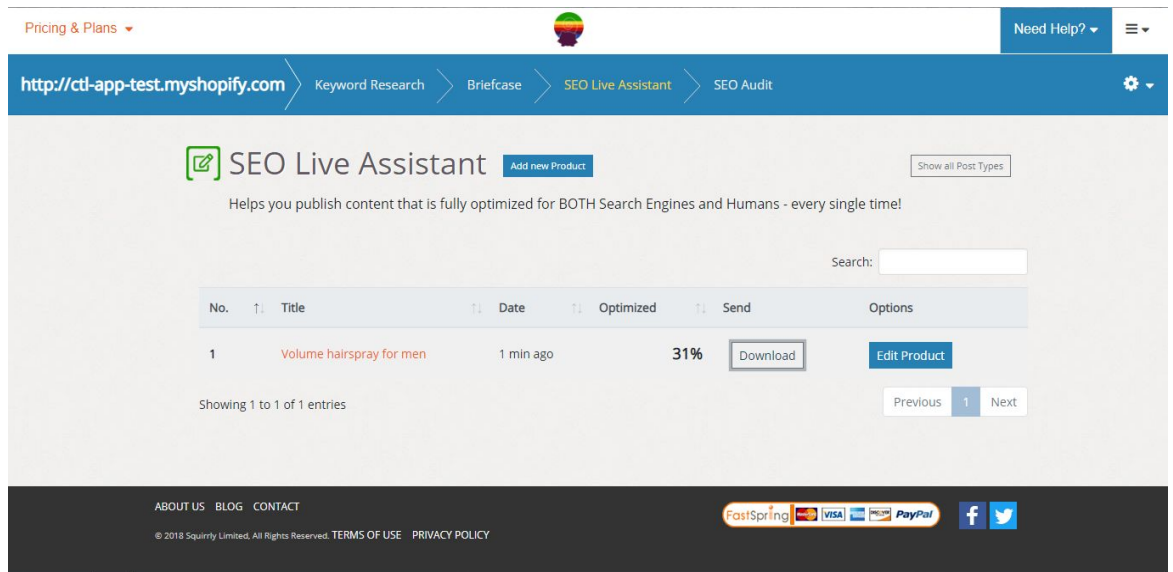

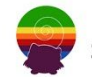

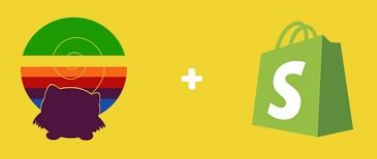

### **Edit Product Description**

From the Product Description list, click on **Edit Product**. You can now make any changes you'd like to the Product Description text.

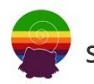

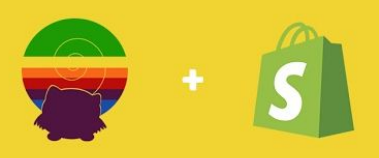

# SEO Audit

You will find the Audit in the SEO Audit section from the top menu.

To start looking over the Audit, click on **See Audit**.

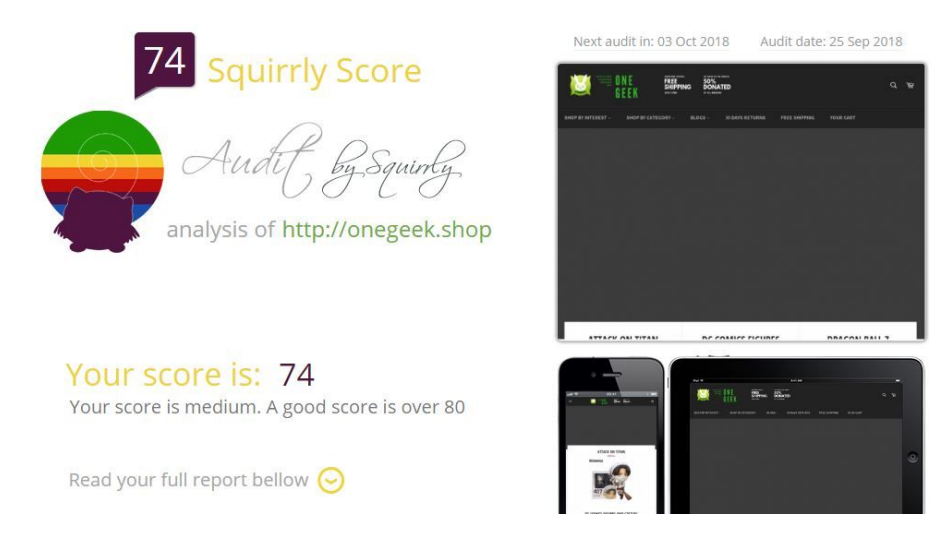

You'll get an overall Score of your audit meant to help you understand how your online store is performing.

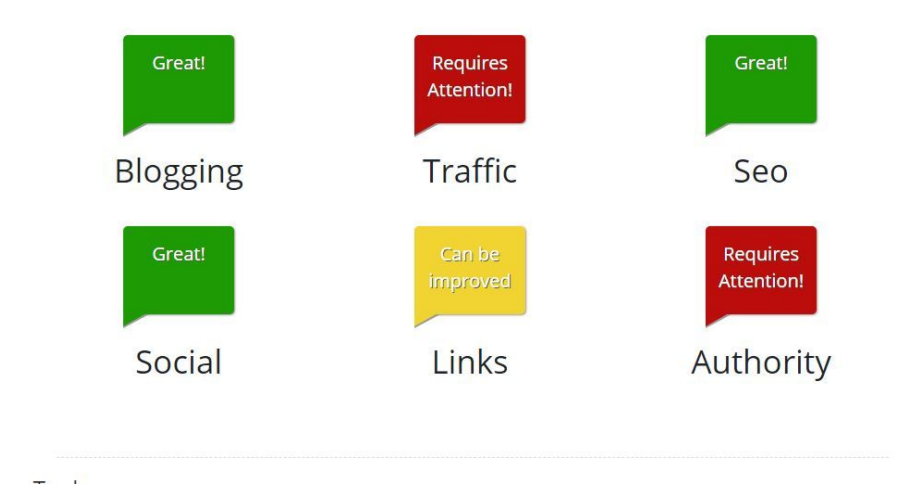

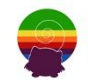